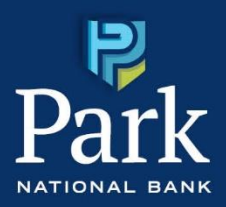

## How to Install the Park National Bank Secure Browser

To install the Park National Bank Secure Browser to your **PC**, go to [https://parknationalbank.com/commercial](https://parknationalbank.com/commercial-online-access/)[online-access/.](https://parknationalbank.com/commercial-online-access/) Please note you will need to download the browser for your specific computer's operating system. For MAC download instructions, go to page 5.

## PC Download Instructions

- 1. Go to [https://parknationalbank.com/commercial-online-access/.](https://parknationalbank.com/commercial-online-access/)
- 2. Determine your computer's operating system, then select the appropriate link to begin the installation.

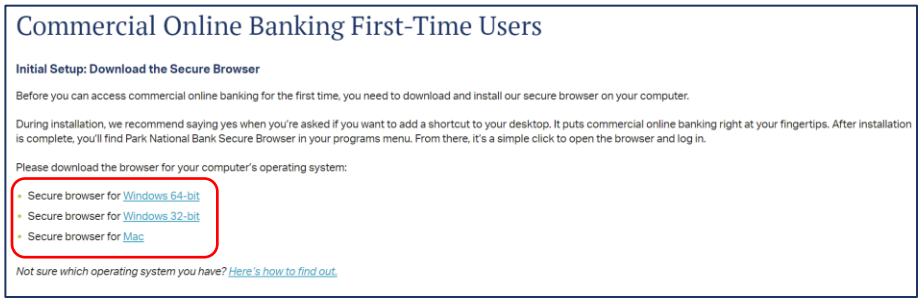

3. Depending on your web browser, the installation file will launch differently. Launch the **Park National Bank Secure Browser Setup** wizard. The application may take a few minutes to download.

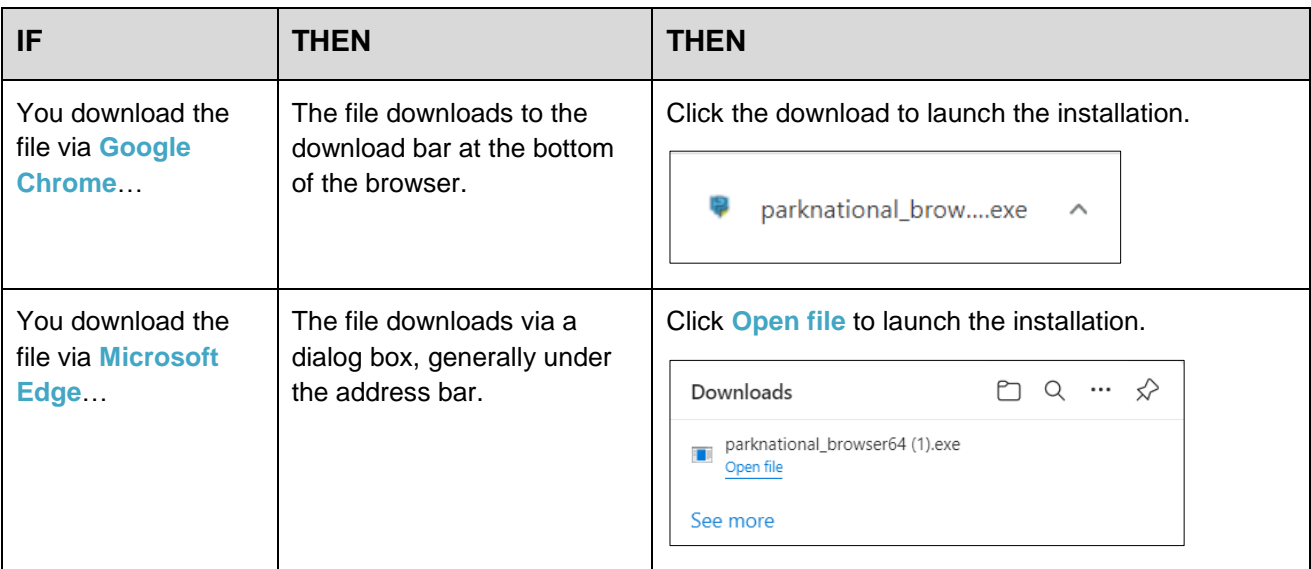

**Result:** The Park National Secure Brower Setup wizard launches.

**Note:** The installation file will download to your **Downloads** folder regardless of the browser you use.

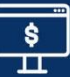

4. Click **Next**.

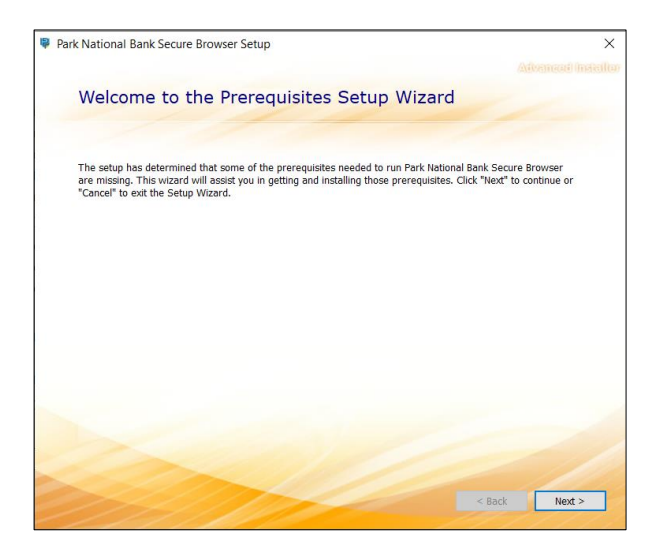

5. Click **Next**.

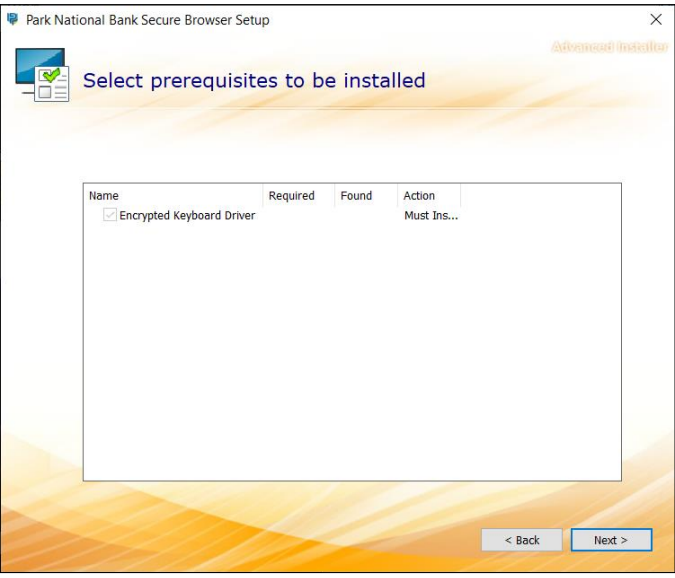

6. If the **User Account Control** dialog box displays, click **Yes**.

**Note:** Some organizations may block you from downloading software. Follow your internal organizational guidelines so the installation can be completed. You may need to contact your system administrator.

**Result:** The installation wizard continues.

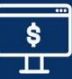

7. Click **Next**.

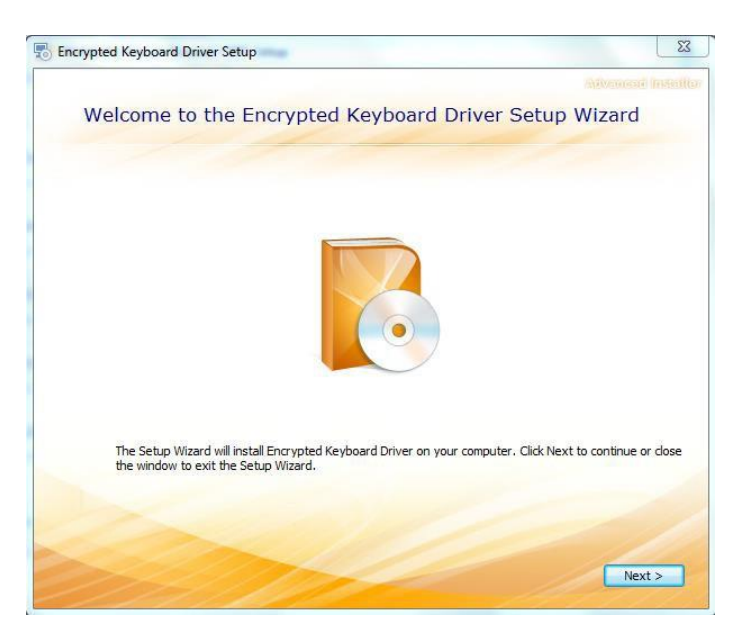

8. Click **Install**.

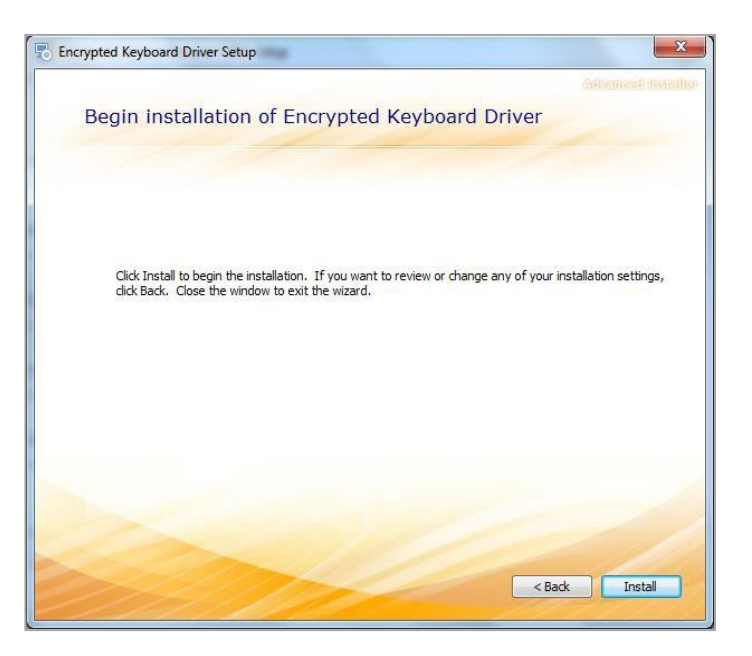

**Result:** The Secure Browser installs.

9. When the setup is complete, click **Close**.

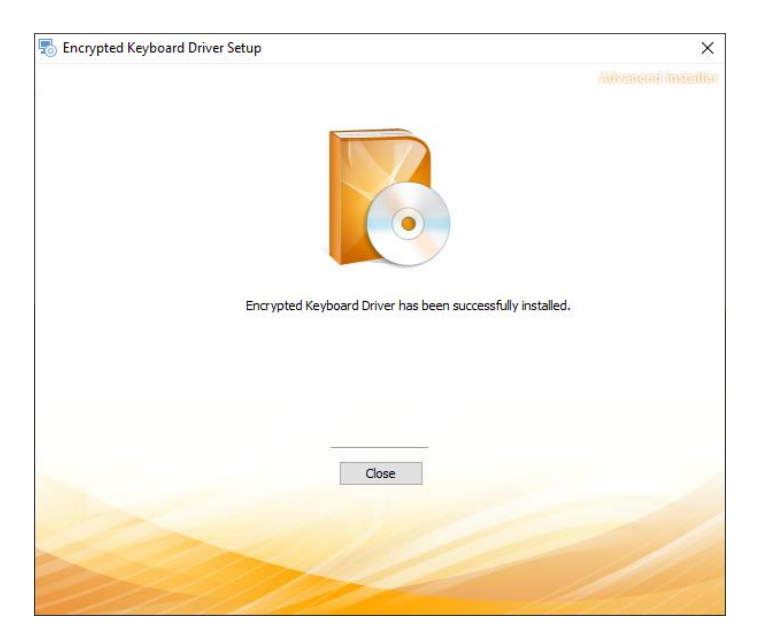

**Result:** A dialog box displays asking to restart your computer.

10. Click **Yes**.

**Result:** The computer will close and restart. After restart, the wizard displays to continue the installation.

- 11. Navigate through the **Park National Bank Secure Browser Setup** wizard by clicking **Next** until you reach the install window.
- 12. Click **Install**.

**Result:** The install progress bar displays. Once the installation is complete, the Secure Browser will launch automatically.

Use the How to Activate Secure Browser job aid for additional information on how to log in to the Secure Browser for the first time.

To install the Park National Bank Secure Browser to your **MAC**, go to [https://parknationalbank.com/commercial](https://parknationalbank.com/commercial-online-access/)[online-access/.](https://parknationalbank.com/commercial-online-access/) Please note you will need to download the browser for your specific computer's operating system.

## MAC Download Instructions

- 1. Go to [https://parknationalbank.com/commercial-online-access/.](https://parknationalbank.com/commercial-online-access/)
- 2. Determine your computer's operating system, then select the appropriate link to begin the installation.

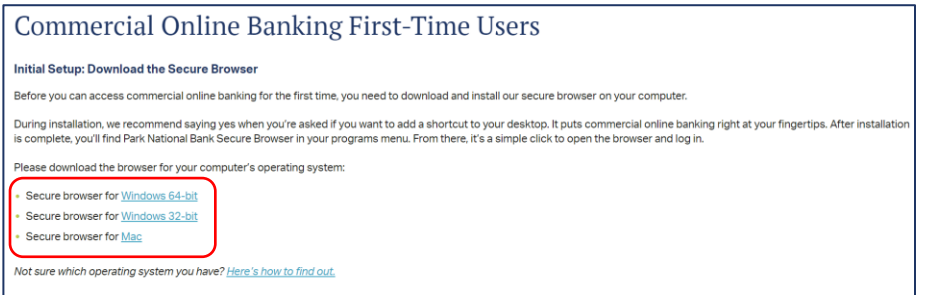

3. The Park National Secure Brower Setup wizard will begin to downlaod in the top right hand corner of the browser. **Double click** to launch the **Park National Bank Secure Browser Setup** wizard. The application may take a few minutes to download.

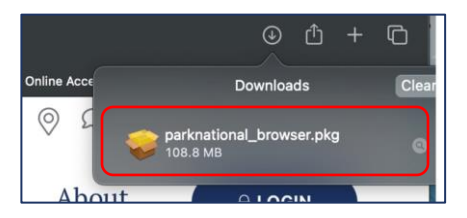

**Result:** The Park National Secure Brower Setup wizard launches.

4. Click **Continue**.

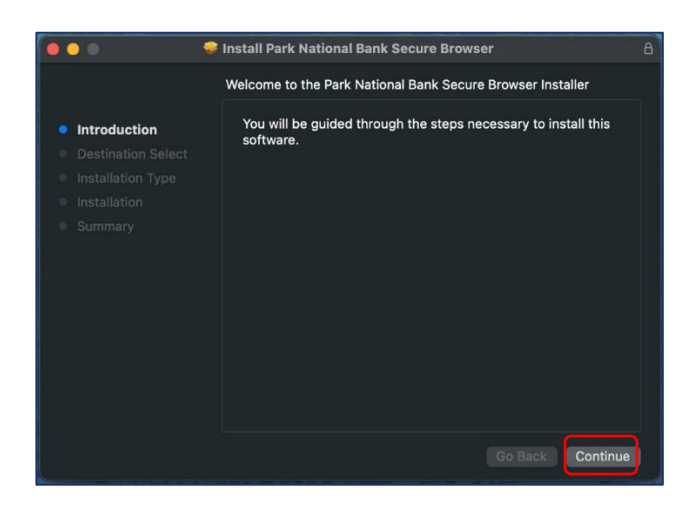

5. Click **Install**.

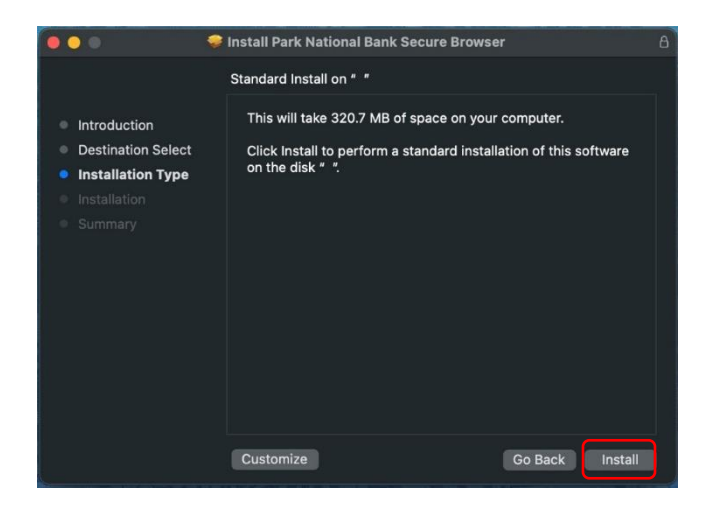

6. Enter **Password** when requested to authorize the install. Then select **Install Software**.

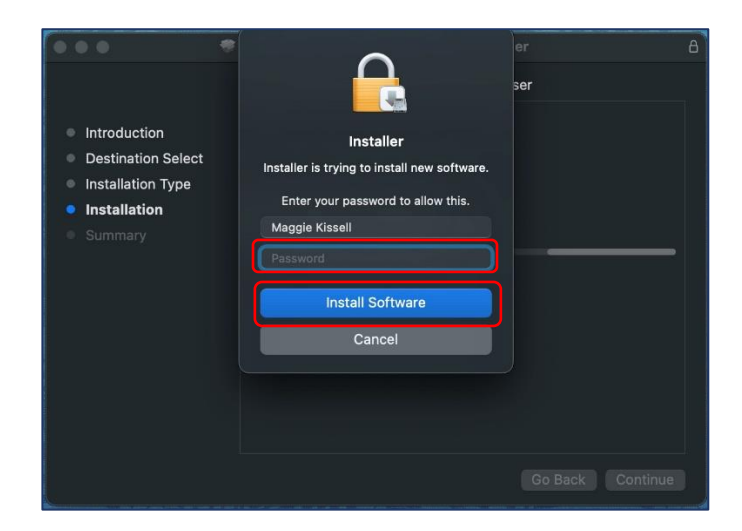

7. When setup is complete, click **Close**.

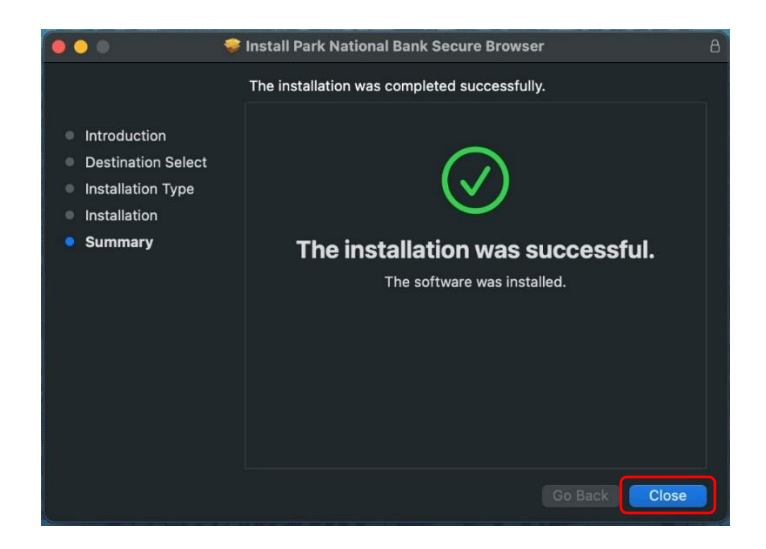

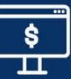

8. When asked if you would like to move the installer to the trash, select **Move to Trash**.

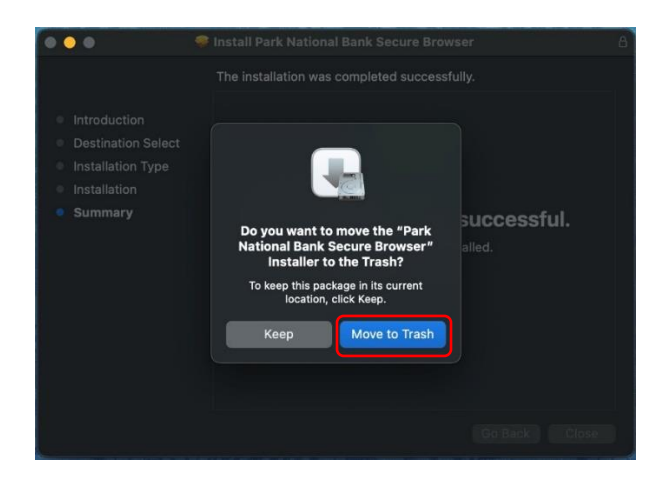

9. To locate Park National Bank Secure Browser, go to **Finder > Applications**.

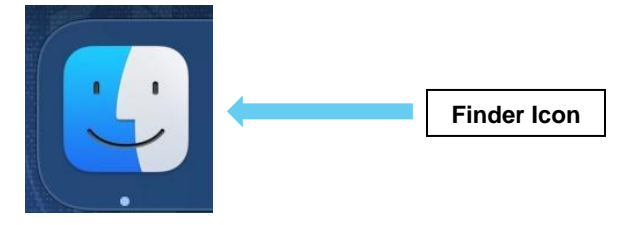

10. **Double click** on the Secure Browser icon to open. **Click and drag** the icon to your Doc for easier access.

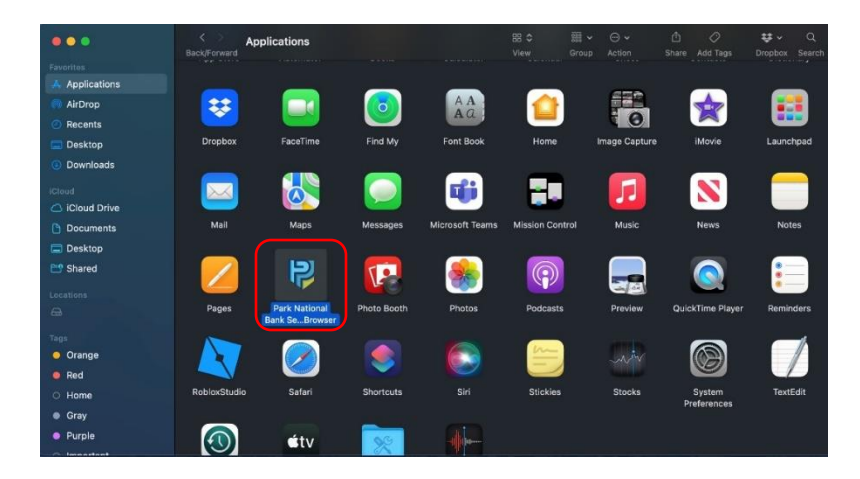

Use the How to Activate Secure Browser job aid for additional information on how to log in to the Secure Browser for the first time.